**User Guide** 6623-2231

# **ADSL-350**

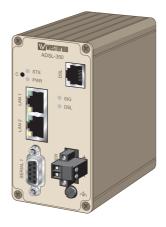

**Industrial ADSL Router** 

www.westermo.com

## Legal information

The contents of this document are provided "as is". Except as required by applicable law, no warranties of any kind, either express or implied, including, but not limited to, the implied warranties of merchantability and fitness for a particular purpose, are made in relation to the accuracy and reliability or contents of this document. Westermo reserves the right to revise this document or withdraw it at any time without prior notice.

Under no circumstances shall Westermo be responsible for any loss of data or income or any special, incidental, and consequential or indirect damages howsoever caused. More information about Westermo can be found at the following Internet address: http://www.westermo.com

## **Safety**

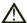

#### Before installation:

Read this manual completely and gather all information on the unit. Make sure that you understand it fully. Check that your application does not exceed the safe operating specifications for this unit.

This unit should only be installed by qualified personnel.

This unit should be built-in to an apparatus cabinet, or similar, where access is restricted to service personnel only.

The power supply wiring must be sufficiently fused, and if necessary it must be possible to disconnect manually from the power supply. Ensure compliance to national installation regulations.

This unit uses convection cooling. To avoid obstructing the airflow around the unit, follow the spacing recommendations (see Cooling section).

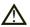

## Before mounting, using or removing this unit:

Prevent access to hazardous voltage by disconnecting the unit from power supply. Warning! Do not open connected unit. Hazardous voltage may occur within this unit when connected to power supply.

#### Care recommendations

Follow the care recommendations below to maintain full operation of unit and to fulfil the warranty obligations.

This unit must not be operating with removed covers or lids.

Do not attempt to disassemble the unit. There are no user serviceable parts inside.

Do not drop, knock or shake the unit, rough handling above the specification may cause damage to internal circuit boards.

Do not use harsh chemicals, cleaning solvents or strong detergents to clean the unit.

Do not paint the unit. Paint can clog the unit and prevent proper operation.

Do not expose the unit to any kind of liquids (rain, beverages, etc). The unit is not water-proof. Keep the unit within the specified humidity levels.

Do not use or store the unit in dusty, dirty areas, connectors as well as other mechanical part may be damaged.

If the unit is not working properly, contact the place of purchase, nearest Westermo distributor office or Westermo Tech support.

Fibre connectors are supplied with plugs to avoid contamination inside the optical port.

As long as no optical fibre is mounted on the connector, e.g. for storage, service or transportation, should the plug be applied.

### **Maintenance**

No maintenance is required, as long as the unit is used as intended within the specified conditions.

## Agency approvals and standards compliance

| Туре   | Approval / Compliance                                                                                                    |
|--------|----------------------------------------------------------------------------------------------------|
| EMC    | EN 55024, EN 55024 A1, EN 55024 A2,<br>Electromagnetic compatibility – Immunity IT equipment                                  |
|        | EN 55022, EN 55022 A1, Information technology equipment. Radio disturbance characteristics. Limits and methods of measurement |
| Safety | EN 60950-1, IT equipment                                                                                                    |

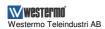

## **Declaration of conformity**

The manufacturer Westermo Teleindustri AB

SE-640 40 Stora Sundby, Sweden

Herewith declares that the product(s)

| Type of product | Model    | Art no    |  |
|-----------------|----------|-----------|--|
| ADSL router /   | ADSL 350 | 3623-0301 |  |
| Modem           |          |           |  |

is in conformity with the following EC directive(s).

| No        | Short name                                      |
|-----------|-------------------------------------------------|
| 1999/5/EC | Radio and Telecommunications Terminal Equipment |

References of standards applied for this EC declaration of conformity.

| references of standards applied for this Be declaration of comorning. |                                                                                                    |                                            |  |
|-----------------------------------------------------------------------|----------------------------------------------------------------------------------------------------|--------------------------------------------|--|
| No                                                                    | Title                                                                                                    | Issue                                      |  |
| EN 301489-1                                                           | ElectroMagnetic compatibility and Radio spectrum Matters (ERM) - ElectroMagnetic Compatibility (EMC) standard for radio equipment and services – Part 1 | 2011(1.9.2)                                |  |
| EN 60950-1                                                            | Information technology equipment. Safety. General requirements                                                                                          | 2006<br>+A11:2009<br>+A12:2011<br>+A1:2010 |  |

The last two digits of the year in which the CE marking was affixed:

Signature

Pierre Öberg Technical Manager 2<sup>nd</sup> July 2012

 Postadress/Postal address
 Tel.
 Telefax
 Postgiro
 Bankgiro
 Corp. denilty rumber
 Registered office

 S-640 40 Stora Sundby
 016-428000
 016-428001
 52 72 79-4
 5671-5550
 556361-2604
 Eskilstuna

 Sweden
 Int+46 16428000
 Int+46 16428001
 Int+46 16428001
 Int+46 16428001
 Int+46 16428001

6623-2231 5

## Type tests and environmental conditions

| Phenomena                       | Test          | Description         | Test levels                                 |
|---------------------------------|---------------|---------------------|---------------------------------------------|
| ESD                             | EN 61000-4-2  | Enclosure contact   | ± 4 kV (crit A)                             |
|                                 |               | Enclosure air       | ± 8 kV (crit A)                             |
| RF field AM modulated           | IEC 61000-4-3 | Enclosure           | 10 V/m (crit A)<br>(80 – 2700 MHz)          |
| Fast transient                  | EN 61000-4-4  | Signal ports        | ± 1 kV (crit A)                             |
|                                 |               | Power ports         | ± 2 kV (crit A)                             |
| Surge                           | EN 61000-4-5  | Ethernet ports      | ± 1 kV (direct) (crit A)                    |
|                                 |               | Power ports         | ± 0.5 kV (line to earth) (crit A)           |
|                                 |               |                     | ± 0.5 kV (line to line) (crit A)            |
| RF conducted                    | EN 61000-4-6  | All ports           | 10 V/m, (crit A)<br>(0.15 – 80 MHz)         |
| Radiated emission               | EN 55022      | Enclosure           | Class B                                     |
| Conducted emission              | EN 55022      | AC power ports      | Class B                                     |
|                                 |               | DC power ports      | Class B                                     |
|                                 |               | Ethernet ports      | Class B                                     |
| Temperature                     |               | Operating           | -25 to +70°C (-13 to +158°F)                |
|                                 |               | Storage & Transport | -40 to +85°C (-40 to +185°F)                |
| Humidity                        |               | Operating           | 0 to 90% relative humidity non condensing.  |
|                                 |               | Storage & Transport | 0 to 90% relative humidity non condensing.  |
| Altitude                        |               | Operating           | 2000 m / 70 kPa                             |
| Service life                    |               | Operating           | 10 year                                     |
| Dimension $W \times H \times D$ |               |                     | 53 x 103 x 97 mm<br>(2.08 x 4.05 x 3.81 in) |
| Weight                          |               |                     | 0.40 kg                                     |
| Degree of protection            | IEC 529       | Enclosure           | IP 40                                       |
| Cooling                         |               |                     | Convection                                  |
| Mounting                        |               |                     | Horizontal on 35 mm DIN-rail                |

## **Description**

Remote access removes boundaries, eliminates the need for time consuming site visits and provides a network infrastructure suitable for today's "always-on" society. The ADSL-350 is an industrially designed ADSL broadband router built to cope with harsh environments and the characteristics of industrial applications. The unit supports a wide range of ADSL-standards and has support for long lines.

Most devices today comes equipped with an Ethernet port for communications, therefore the ADSL-350 has a built-in two port Ethernet switch. For legacy connectivity the unit also features one RS-232-port to provide multiple connection possibilities for both new and legacy replacement installations. Designed to be installed on a DIN rail all connectors and LEDs have been positioned in the front of the unit, facing the user for easy access and fast status feedback. With the wide power input range the unit can be powered from 10 to 60 VDC and has low power consumption.

The cyber security features of the ADSL-350 prevent unauthorized access and secure the communication for Internet-enabled applications. The easy to use firewall filters incoming traffic, allowing only approved packets to pass through. To inter-connect units with each other securely over the Internet multiple VPN technologies are supported, including IPsec and OpenVPN.

Upgrading legacy solutions to become IP-enabled can prove both costly and tedious therefore the ADSL-350 includes a wide feature set for various legacy applications including both modem replacement methods as well as serial to Ethernet conversion. If there are applications that require extra attention Westermo's extensive experience from over 35 years within industrial data communications and over 5 years of industrial ADSL expertise will be available to assist you.

## **Dimensional drawing**

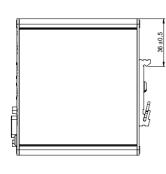

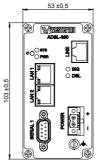

(mm)

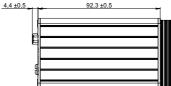

## Interface specifications

| Power                  |                  |
|------------------------|------------------|
| Rated voltage          | 12 – 48 VDC      |
| Operating voltage      | 10 – 60 VDC      |
| Rated current (max)    | 520 mA @ 12 VDC  |
| Start-up current (max) | 5500 mA @ 12 VDC |
| Rated frequency        | DC               |

| RS-232                   |                                                              |
|--------------------------|--------------------------------------------------------------|
| K3-232                   |                                                              |
| Electrical specification | EIA RS-232                                                   |
| Data rate                | 300 bit/s - 115.2 kbit/s                                     |
| Data format              | 7 or 8 data bits, Odd, even or none parity, 1 or 2 stop bits |
| Protocol                 | Transparent, optimised by packing algorithm                  |
| Circuit type             | SELV                                                         |
| Transmission range       | 15 m / 49 ft                                                 |
| Connection               | 9 pin D-sub female                                           |
| Shielded cable           | Not required                                                 |
| Conductive housing       | Yes                                                          |
| Number of ports          | 1                                                            |

| Ethernet TX              |                                                                                                    |
|--------------------------|----------------------------------------------------------------------------------------------------|
| Electrical specification | IEEE std 802.3. 2005 Edition                                                                                                    |
| Data rate                | 10 Mbit/s, 100 Mbit/s, manual or auto                                                                                                   |
| Duplex                   | Full or half, manual or auto                                                                                                    |
| Circuit type             | SELV                                                                                                    |
| Transmission range       | 100 m / 328 ft                                                                                                    |
| Isolation to             | All other                                                                                                    |
| Connection               | RJ-45 auto MDI/MDIX                                                                                                    |
| Shielded cable           | Not required, except when installed in Railway applications as signalling and telecommunications apparatus and located close to rails.* |
| Conductive housing       | Yes                                                                                                    |
| Number of ports          | 2                                                                                                    |

<sup>\*</sup> To minimise the risk of interference, a shielded cable is recommended when the cable is located inside 3 m boundary to the rails and connected to this port.

The cable shield should be properly connected (360°) to an earthing point within 1 m from this port. This earthing point should have a low impedance connection to the conductive enclosure of the apparatus cabinet, or similar, where the unit is built-in. This conductive enclosure should be connected to the earthing system of an installation and may be directly connected to the protective earth.

| DSL                    |                                                                                                    |
|------------------------|----------------------------------------------------------------------------------------------------|
| Data rate              | 30 Mbit Downlink, 3 Mbit Uplink                                                                                                    |
| Protocol               | LLC/VC-MUX encap Ethernet, PPPoA, PPPoE, IPoA                                                                                           |
| Connection             | RJ-11                                                                                                    |
| Shielded cable         | Not required, except when installed in Railway applications as signalling and telecommunications apparatus and located close to rails.* |
| Number of ports        | 1                                                                                                    |
| Standard               | Annex                                                                                                    |
| ITU-T G.992.1 (ADSL)   | A (non overlap)                                                                                                    |
| ITU-T G.992.3 (ADSL2)  | A, I, L, M (non overlap)                                                                                                    |
| ITU-T G.992.5 (ADSL2+) | A, I, M (non overlap)                                                                                                    |
| ANSI T1.413            | N/A                                                                                                    |

<sup>\*</sup> To minimise the risk of interference, a shielded cable is recommended when the cable is located inside 3 m boundary or the cable is longer than 30 m and inside 10 m boundary to the rails and connected to this port.

## **Connections**

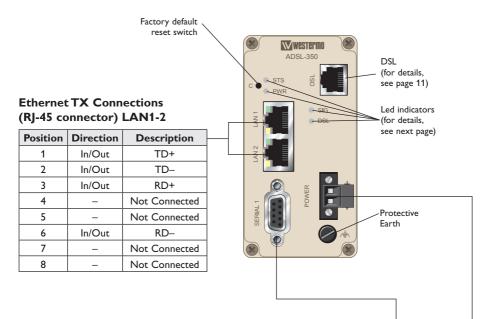

## **Router Serial Port (DCE Female)**

| Position | Name | Direction | Description         |
|----------|------|-----------|---------------------|
| 1        | DCD  | Out       | Data Carrier Detect |
| 2        | RxD  | Out       | Receive Data        |
| 3        | TxD  | ln        | Transmit Data       |
| 4        | DTR  | ln        | Data Terminal Ready |
| 5        | SG   | _         | Signal Ground       |
| 6        | DSR  | Out       | Data Set Ready      |
| 7        | RTS  | IZ        | Request to Send     |
| 8        | CTS  | Out       | Clear to Send       |
| 9        | RI   | Out       | Ring Indicator      |

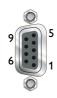

### **Power connector**

| 0                                       | 2-position | Product marking | Direction | Description -           |
|-----------------------------------------|------------|-----------------|-----------|-------------------------|
| 1 1 1 1 1 1 1 1 1 1 1 1 1 1 1 1 1 1 1 1 | No. 1      | +               | Input     | Supply voltage input DC |
|                                         | No. 2      | -               | Input     | Common                  |

#### **LED Indicators**

| LED               | Status                | Description                                    |                                       |
|-------------------|-----------------------|------------------------------------------------|---------------------------------------|
| STS               | RED                   | Indicates a fault, except during boot-up       |                                       |
| Status            | RED FLASH             | Indicates a fault, except during boot-up       |                                       |
|                   | GREEN                 | All OK                                         |                                       |
|                   | GREEN & ONE RED FLASH | All OK but no VPN peer connected               |                                       |
| PWR               | OFF                   | Unit has no power                              |                                       |
| Power             | GREEN                 | All OK                                         | O 070                                 |
| SIG<br>Connection | RED                   | No ADSL connection configured or network fault | <ul><li>○ STS</li><li>○ PWR</li></ul> |
| status            | GREEN / RED           | Network connection fault                       |                                       |
|                   | GREEN 1 BLINK         |                                                | ○ SIG                                 |
|                   | GREEN 2 BLINKS        | Connection link speed indication               | ○ DSL                                 |
|                   | GREEN 3 BLINKS        | 1 Low                                          |                                       |
|                   | GREEN 4 BLINKS        | 3 Normal                                       |                                       |
|                   | GREEN 5 BLINKS        | 6 High (≥24 Mbit/s)                            |                                       |
|                   | GREEN 6 BLINKS        |                                                |                                       |
| DSL               | OFF                   | No ADSL connection                             |                                       |
| ADSL link status  | GREEN FLASH           | Negotiating with the provider DSLAM            |                                       |
|                   | GREEN                 | All OK, ADSL link established                  |                                       |

#### STS LED - Status indicator

The status indicator reports the health of the unit. In normal operation the indicator will be green, however, if a fault is detected, either at boot-up or during normal operation, the indicator will light red. When the unit is first switched on or is reset the indicator will first light red, then flash red in sequence with the SIG LED, this is normal behavior during boot-up and does not indicate a fault.

Configuring a VPN connection in the ADSL-350 and activating the service will cause the STS LED to be lit GREEN but FLASH RED every third (3) second to indicate that no peer is connected on the VPN. The feature of the VPN status in the STS LED makes it easy for staff to see whether or not the VPN connection is working without having to login to the device.

## **PWR LED - Power indicator**

The power indicator will light green when power is applied. If the indicator does not light when power is applied check the power supply voltage and connections, refer to see page 8 for details.

#### SIG LED - Connection status

The Signal Strength Indicator reports the state of the ADSL network connection. The ADSL sync speed is indicated by the number of green flashes of the indicator within an indicator period. Each indicator green flash will be followed by a short off time, an extended off time indicates the end of the indicator period.

An indicator period starts with a green flash followed by up to 5 additional flashes, then an extended off time, the cycle will then repeat. The maximum number of flashes in an indicator period is 6.

The indicator may be red during the extended off time following the green flashes indicating an ADSL network connection fault. The LED will be lit solid red if an ADSL connection cannot be established.

When the unit is first switched on, or is reset, the indicator will first light red, then flash red in sequence with the STS LED, this is normal behavior during boot-up and does not indicate a fault.

#### DSL LED - ADSL link status

The DSL LED reports the status of the connection to the network. When powered up the indicator will be off, the indicator will then flash green whilst the unit tries to negotiate the link with the provider DSLAM, once successfully connected to the provider the indicator will light green to indicate that everything is ready and functioning on the ADSL link level.

## **Factory Default Reset Switch**

The reset switch is used to restore the configuration of the ADSL-350 to the factory default settings (for details about the default settings see the Getting started section). The switch is accessed through a small hole, adjacent to the PWR and STS LEDs, labeled C on the front of the unit.

## To reset the configuration:

- · Power down the unit.
- · Using a suitable tool depress the reset switch.
- Power up the unit ensuring the switch remains depressed for approximately 5 seconds after power is applied. The STS LED will flash twice (2) times to indicate a reset.
- Once the unit has booted-up it will use the default settings.

**Note:** Using the factory default reset switch will erase all existing configuration settings and restore the factory default settings.

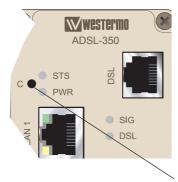

Factory default reset switch

## **Protocols and Functionality**

|                                              | T.                                                                                                    |
|----------------------------------------------|----------------------------------------------------------------------------------------------------|
| Ethernet Technologies                        | IEEE 802.3 for 10BaseT IEEE 802.3u for 100BaseTX Layer-2 QoS IEEE 802.1p Class of Service                                                                                                    |
| ADSL Technologies                            | ITU-T G.992.1 ADSL (Annex A (non overlap)) ITU-T G.992.2 ADSL Lite (Annex A (non overlap)) ITU-T G.992.3 ADSL2 (Annex A, I, L, M (non overlap)) ITU-T G.992.5 ADSL2+ (Annex A, I, M (non overlap)) RFC2684 Bridged LLC and Bridged VC-MUX ATM encap. (ADSL) ADSL2++ Quad spectrum downstream and double upstream TR-067 Compliance Dying Gasp support ITU K.21 Support Rate adaptive modem at 32 Kbps steps ATM Layer with traffic shaping QoS support (UBR, CBR, VBR-rt, VBR-nrt) AAL5 – AAL F5 OAM Loopback/Send and receive RFC2364 PPPoA client support RFC2516 PPPoE client support RFC2525 / RFC1577 Classical IP Support PAP/CHAP/MS-CHAP for Password Authentication support |
| Serial Port Technologies                     | RS-232 Serial Over IP (Serial Extender and Virtual Serial Port) Modem emulation AT command interpreter MODBUS DNP3                                                                                                    |
| IP Routing, Firewall, VPN and Cyber Security | Static IP routing Dynamic IP routing • RIPv1/v2 VRRP GRE Stateful inspection Firewall / ACL, NAT, Port Forwarding 25 x IPsec VPN, PSK & X.509 1 x L2TP client 1 x PPTP client 1 x OpenVPN / SSL VPN client RADIUS PPP Dial in/Dial out                                                                                                    |
| Manageability                                | Management tools  • Web-interface (HTTP and HTTPS)  • Command Line Interface (CLI) via SSHv2 and TELNET  • SNMPv1/v2c Syslog (log files) SNTP (NTP client) DHCP client DHCP server DDNS (Dynamic DNS update client)                                                                                                    |

For more information on the features and functionality, please refer to the Management Guide on the product website.

## **Getting started**

## **Default Network Settings**

| IP address (Ethernet ports) | 192.168.2.200 |
|-----------------------------|---------------|
| Netmask (Ethernet ports)    | 255.255.255.0 |
| Username                    | admin         |
| Password                    | westermo      |

## **Power Supply**

The ADSL-350 requires a DC power source in the voltage range of 10 to 60 VDC. The unit is designed to self protect from permanent damage if the voltage exceeds 60 VDC or if reverse polarity is applied. The router may need to be returned for service if this occurs. The router can also be damaged if there is any potential difference between the chassis-ground, RS-232 signal ground, power (–) input, or antenna shield. Before connecting any wiring, ensure all components are earthed to a common ground point. An external isolator will be required if a positive earth power supply is used.

## Step-by-step guide to configure an ADSL-connection using the web-interface

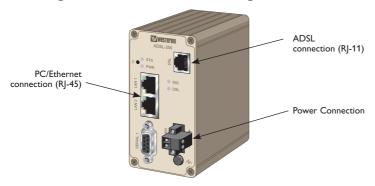

Step 1 - Power-up the unit and wait for it to become ready

Connect the ADSL-350 to the DSL-network using the RJ-11. Then connect an RJ-45 cable from one of the two Ethernet-ports to your PC, and finally connect the unit to an appropriate PSU and power it up. As soon as the STS LED is lit GREEN the unit is ready to be configured, it should take about 30 seconds.

## Step 2 - Configure your PC

Make the following changes on your PC.

| IP address           | 192.168.2.100* |
|----------------------|----------------|
| Netmask              | 255.255.255.0  |
| Gateway              | 192.168.2.200  |
| Preferred DNS server | 192.168.2.200  |

<sup>\*</sup> Can be any address in the 192.168.2.0-255-range except 192.168.2.200.

**Note!** If you are unsure or unable to change the above – consult your network administrator.

## Step 3 - Accessing the unit

Start a web browser on your PC and type in the following address

http://192.168.2.200

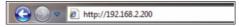

## Step 4 - Login screen

After step 3 an authorization box will popup which asks for a username and a password. Please type in the following

Username **admin**Password **westermo** 

## Step 5 - Welcome screen

You have now successfully logged into the unit and reached the Status-page that lists the current status of the unit and the services.

| System             |          |  |  |  |
|--------------------|----------|--|--|--|
| Power On Self Test | Passed   |  |  |  |
| Uptime             | 00:05:37 |  |  |  |
| ADSL               |          |  |  |  |
| Line Status        | Fault    |  |  |  |
| Connection Status  | No Fault |  |  |  |
| Network            |          |  |  |  |
| LAN                | No Fault |  |  |  |
| Loopback           | No Fault |  |  |  |
| Services           |          |  |  |  |
| DHCP Server        | Disabled |  |  |  |
| VPN                | Disabled |  |  |  |
| Serial Server      | Disabled |  |  |  |

**Note!** The Line Status may indicate a fault, as in the screenshot, but this is completely normal since there isn't any connection configured yet. Follow the steps below to configure your ADSL connection.

## Step 6 - Change to the ADSL setup menu

Start by clicking on **ADSL** in the top-menu followed by **Connection** in the sub-menu. Then click on **Add new connection**.

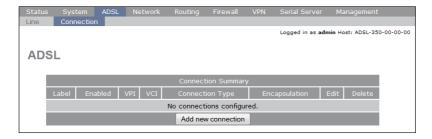

## Step 7 - Find your ADSL connection settings

Refer to the table below to find your settings for the ADSL connection. If you cannot find your specific connection in the table, please contact your local provider and ask them about the settings. Sometimes you also get the information in your "start-package" from the provider. If you are unable to find these settings, please do not hesitate to contact Westermo Support, see the last page for details in your country, or have a look on the Westermo website.

Use the VPI, VCI, ATM Enc. and Connection Type settings to configure your ADSL connection in the next steps.

| ADSL Settings per country (Verified July 2012) |                      |     |     |          |                                  |
|------------------------------------------------|----------------------|-----|-----|----------|----------------------------------|
| Country                                        | Provider             | VPI | VCI | ATM enc. | Connection type                  |
| Austria                                        | Telecom Austria      | 8   | 48  | VC MUX   | PPPoA                            |
| Ireland                                        | Eirecom              | 8   | 35  | LLC      | PPPoE                            |
| Italy                                          | Libero               | 8   | 35  | VC MUX   | PPPoA                            |
| Italy                                          | Telecom Italia       | 8   | 35  | VC MUX   | PPPoA                            |
| Italy                                          | Tiscali              | 8   | 35  | VC MUX   | PPPoA                            |
| Italy                                          | Tele2                | 8   | 35  | VC MUX   | PPPoA                            |
| Netherlands                                    | KPN (MXStream)       | 8   | 48  | VC MUX   | PPPoA                            |
| Netherlands                                    | KPN (Business)       | 2   | 32  | VC MUX   | PPPoA                            |
| Netherlands                                    | Bbned (Fast)         | 0   | 35  | VC MUX   | PPPoA                            |
| Netherlands                                    | BBNed                | 0   | 35  | LLC      | Mac encapsulation routing / DHCP |
| Netherlands                                    | Versatel             | 0   | 32  | VC MUX   | PPPoA                            |
| Netherlands                                    | Telfort              | 0   | 34  | LLC      | Mac encapsulation routing / DHCP |
| Sweden                                         | TeliaSonera          | 8   | 35  | LLC      | Mac encapsulation routing / DHCP |
| United Kingdom                                 | British Telecom (BT) | 0   | 38  | VC MUX   | PPPoA                            |

Note! The default settings of the unit are UK & BT (marked in bold in the table above).

## Step 8 - Configure the ADSL connection - part 1

Using your specific provider details you may need to change the **VPI**, and **VCI** settings on this first screen.

When you have verified that the settings match, please click on Next.

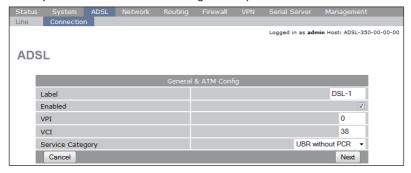

## Step 9 – Configure the ADSL connection – part 2 (Connection Type and Encapsulation)

On this page you use your *Connection Type* and *ATM* enc. settings. As before, make sure these settings match the ones you received from your provider.

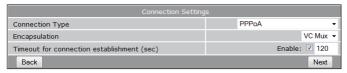

## Step 10 – Configure the ADSL connection – part 3 (Extra settings depending on Connection Type)

In our example, using PPPoA, the following page is presented. If you are using another Connection Type you will see a different page here.

Your provider will give you any username, password, and/or service name you might need.

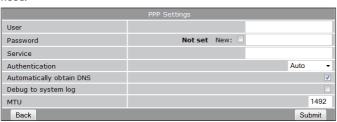

Complete the required fields for your connection and then click on *Submit*. The ADSL-350 will then reconfigure the ADSL settings of the unit and set up the connection. You can follow the process by either looking at the SIG and DSL LEDs on the physical unit, or look at the ADSL Status page by clicking on the top level menu *Status*, followed by the *ADSL* sub-menu.

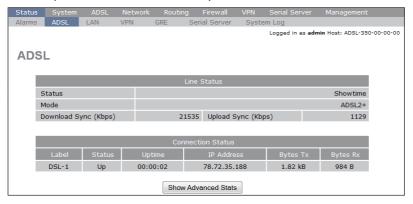

## Step 11 - Verify the Internet-connection

As the above screenshot shows, the ADSL-350 is now connected to the Internet and has successfully received an IP-address from the provider. From the attached PC you should now be able to access the Internet, verify by going to your favorite website (e.g. westermo.com) using your browser on the PC.

## The ADSL-350 is now ready to be used!

**Note!** The ADSL-350 is by default cyber secured by the built-in firewall, meaning that any connections originating from the Internet is stopped in order to protect against some of the online threats. Should you need to open up the firewall this can easily be done by going to the top-menu *Firewall*, and then clicking on the **Access Control** sub-menu. For more details about the firewall and how to setup other scenarios, please refer to the Management Guide on the product website.

## Additional configuration guides

In this section a few common use-cases and their configuration is listed. For more information about protocols and features of the ADSL-350 please refer to the Management Guide on the Westermo product website.

## Changing the default password

Westermo strongly recommend users to change the default password of the unit in order to increase the security. Navigate to the top-level menu **System** followed by the sub-menu **Administration**, once there, please click on the little pen-icon next to the field **Edit users and passwords**.

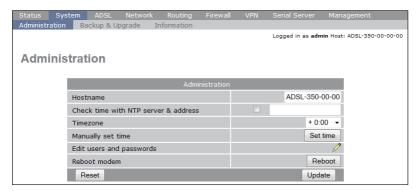

After clicking on the pen, a new page will be shown where the password of both the **admin** and **guest**\* user. Unless the ADSL-350 should use a Radius server to centrally authenticate the login, the Radius configuration details can be ignored.

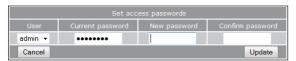

Type in the current password of the user and then select a new secure password and type it into both the **New password** field as well as the **Confirm password** field. Then click on **Update** to activate the changes.

**Note!** The guest-user-account is by default disabled; once the password is set for the guest user it becomes active.

## Changing the LAN IP address

Sometimes the default IP address range does not fit the current IP plan of the application. Changing the LAN IP address of the ADSL-350 is very easy. Start by navigating to the top-menu **Network**, followed by the sub-menu **LAN**.

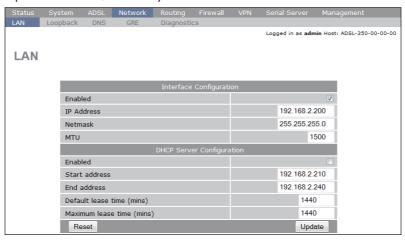

In the IP Address input box the default IP is listed, 192.168.2.200. Change this to the new IP address that the unit requires and, if needed, also update the Netmask, then click on Update. The ADSL-350 will then display a page with a link to the new IP address and then change its IP, no reboot is required.

**Note!** Make sure the PC network settings are updated accordingly so that it is possible to access the new ADSL-350 IP address.

### **Enabling the DHCP server**

For easy administration the ADSL-350 can act as a DHCP server to any LAN connected devices. The DHCP server allows clients on the local network to be automatically allocated IP addresses from the ADSL-350. The unit will also provide the clients with network settings like their default route and DNS servers.

To enable the DHCP server please navigate to the top-menu **Network**, followed by the sub-menu **LAN**. By default the DHCP server is **disabled** but if enabled it will be configured to serve IP addresses in the range 192.168.2.210 through 192.168.2.240, and the Default and Maximum lease times have been set to 1440 minutes. Should these values be consistent with the network that the ADSL-350 is connected to, the DHCP server can be enabled by ticking the **Enabled** field followed by clicking the **Update** button.

If the default settings do not match the application network, make the appropriate changes, and remember to tick the *Enabled* box. Then click *Update* and the DHCP server is started. For those that may need to configure static IP addresses based on attached devices MAC addresses, the ADSL-350 will display a section for that once the server is started, i.e. after ticking the *Enabled* box and clicking on *Update*.

**Note!** The DHCP server will automatically use the LAN IP address of the ADSL-350 as the default gateway for clients.

## Configure LAN clients to use the ADSL-350 as their gateway

The ADSL-350 will act as a gateway for connections destined to the Internet. The default configuration will provide Network Address Translation and firewalling to protect clients on the local network.

In order to configure any LAN clients to use the ADSL-350 as their gateway the following to methods can be used;

If the clients have a DHCP address allocated by the ADSL-350, they will have learned the necessary settings. No further configuration is needed.

Or, if clients have static IP addresses, set their default route and DNS server to the IP address of the ADSL-350, by default 192.168.2.200.

## The ADSL-350 sometimes changes the ADSL IP address / Our provider cannot offer us a fixed IP address

In some applications there is a need to connect to the ADSL-350 from the Internet, either via a VPN (recommended) or by opening up the firewall for some specific services / ports. Either way, the connecting systems / devices need to know where to connect to and if the service provider keeps changing the ADSL IP address that the unit receives from their servers it can become a nightmare to constantly update any settings in the systems / devices. Luckily there is a solution to this that is very commonly used on the Internet and it is called Dynamic DNS, or DDNS.

It works in roughly the following way; once the ADSL-350 notices that it has a new IP-address on the ADSL interface it will send an update to the DDNS service provider that will update the domain name that have been associated with the unit.

The most common DDNS provider is called Dyn<sup>™</sup> (earlier DynDNS <sup>™</sup>) – http://dyn.com – but there are others out there as well. The ADSL-350 supports a few different providers that can be found on the configuration page of DDNS. Register an account with the provider of choice and then configure a domain name with that provider to be used on the ADSL-350. Then it is time to configure the ADSL-350 to use the domain name so that it can be accessed instead of the direct IP address, removing the need to actually know the IP address.

Navigate to the top-menu **Network** followed by the sub-menu **DNS**. For the purpose of this example the following details will be used;

Domain name server.mine.nu

Username user
Password pass

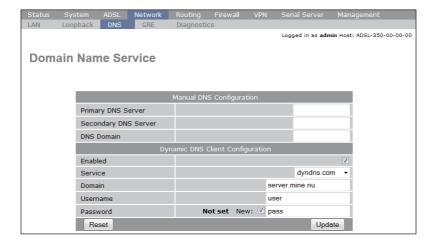

Finish and activate the settings by clicking on *Update*, the DDNS client will now track the changes of the ADSL interface of the ADSL-350 and update the domain server.mine.nu should the unit get a new IP address.

**Note!** Even though any changes usually are updated / replicated quite quickly, there can be issues, e.g. at the DDNS service provider, that prevents updates, or introduces delays. For more critical applications a fixed IP address may prove more reliable, or the use of other methods to guarantee connectivity. Feel free to contact Westermo Support should you have any questions about this, or refer to the Westermo website.

## How can the ADSL-350 be configured from the Internet?

In some scenarios the user might want to configure the ADSL-350 from the Internet, either by accessing a DDNS name, or using a fixed IP address from a PC on the Internet. Since the ADSL-350 is cyber secured by a firewall by default, the user must first allow traffic from the Internet trying to access the web-interface / webserver of the ADSL-350 to pass through.

Westermo strongly recommends any user opening up the firewall to change the default password of the ADSL-350 before doing so.

To open the ADSL-350 for access to the web-interface from the Internet just navigate to the top-menu *Firewall* followed by the sub-menu *Access Control*.

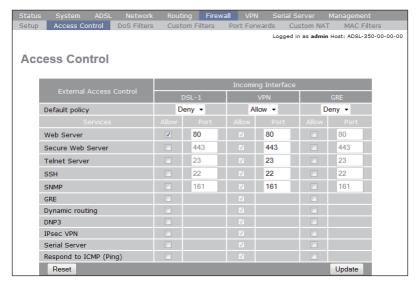

In this view some of the most common services are listed and their current firewall status. In our example we wanted the unit to respond to incoming requests destined to the web-interface on the ADSL interface IP (DSL-1). Just tick the **Allow** tickbox and then click on **Update**. The settings are activated immediately and the ADSL-350 can now be accessed from the Internet.

## How to access a device connected to the LAN or Serial port of the ADSL-350 / How to open up a port in the firewall.

For any type of communication with devices connected to the LAN ports, or the Serial port, Westermo strongly recommends the use of Virtual Private Networks (VPNs). Refer to the product website at Westermo for application notes and the detailed Management Guide for more information about VPNs.

Sometimes there may be a need for a simpler, but less secure approach, either for testing or for non-critical applications. With the use of portforwarding a connecting system / device can use the IP address of the ADSL-350 to communicate with devices attached to the LAN, or Serial, side of the unit.

In our example an HMI is connected to the LAN port of the ADSL-350, and has been configured with the ADSL-350 as its default gateway;

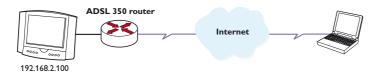

The HMI has a built-in webserver on TCP port 80, our goal is to access the HMI's webserver from the Internet on our laptop.

Start by configuring a DDNS account, and a domain name, for this example the server.mine.nu name will be used. Once DDNS is configured in the ADSL-350 it is time to create a firewall rule that allows traffic coming from the Internet to the ADSL-350 on a specific port to be forwarded to the HMI. For the purpose of this example the incoming port that the PC will be using is 12345.

Navigate to the top-menu *Firewall* followed by the sub-menu *Port Forwards* and then click on *Add new port forward*. In the screenshot below the information above has been used to create a port forward to the HMI. The user on the laptop would open his browser and type in the domain name followed by a colon and then the custom port, e.g. <a href="http://server.mine.nu:12345">http://server.mine.nu:12345</a>.

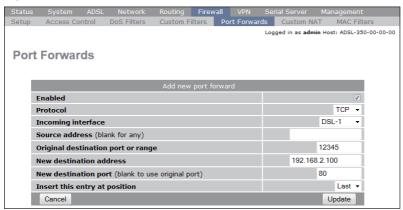

Once **Update** is clicked the port forward is active. If the HMI has been configured properly it would now be accessible.

**Note!** If the connected LAN device, e.g. the HMI or PLC, does not have the possibility to set a default gateway the use of 1:1 NAT can be used. For more information about how to achieve this please refer to the Management Guide.

## **Mounting**

This unit should be mounted on 35 mm DIN-rail, which is horizontally mounted inside an apparatus cabinet or similar. Snap on mounting, see figure.

Mounting the ADSL-350 with integrated DIN-clip:

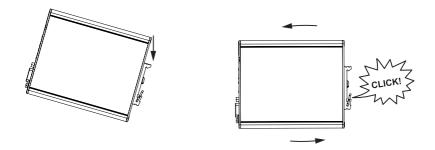

## Cooling

The router should be mounted in a clean and dry location, protected from water, excessive dust, corrosive fumes, extremes of temperature and direct sunlight. Allow sufficient ventilation to ensure adequate cooling of the router.

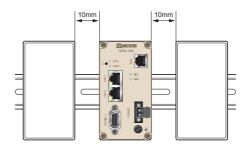

6623-2231 25

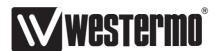

Westermo • SE-640 40 Stora Sundby, Sweden Tel +46 16 42 80 00 Fax +46 16 42 80 01 E-mail: info@westermo.com

www.westermo.com

#### **Sales Units**

#### Sweden

Westermo Data Communications Svalgången 1,Vallbyinstitutet, 724 81 Västerås Tel: +46 (0) 21 548 08 00 • Fax: (0) 21 35 18 50 info.sverige@westermo.se • www.westermo.se

## **United Kingdom**

Westermo Data Communications
Talisman Business Centre
Duncan Road, Park Gate, Southampton. SO31 7GA
Tel: +44 (0) 1489 580 585 • Fax: +44 (0) 1489 580 586
sales@westermo.co.uk • www.westermo.co.uk

### Germany

Westermo Data Communications Goethe Strasse 67 DE-68753 Waghäusel Tel: +49 (0) 7254 95400-0 • Fax: +4'

Tel: +49 (0) 7254 95400-0 • Fax: +49 (0) 7254-95400-9 info@westermo.de • www.westermo.de

#### Austria

Westermo Data Communications Tel: +43 (0) 72030 3920 • Fax: +43 (0) 2235 86131 info@westermo.at • www.westermo.at

#### France

Westermo Data Communications Bat. A, 9 Chemin de Chilly FR-91160 Champlan

Tel: +33 1 69 10 21 00 • Fax: +33 1 69 10 21 01 infos@westermo.fr • www.westermo.fr

### Singapore

Westermo Data Communications 2 Soon Wing Road #08-05, Soon Wing Industrial Building Singapore 347893 Tel: +65 6743 9801 • Fax: +65 6745 0670 sales@westermo.com.sg • www.westermo.com.sg

### North America

Westermo Data Communications 939 N. Plum Grove Road, Suite F, IL 60173 Schaumburg, USA Tel: +1 847 619 6068 • Fax: +1 847 619 66 74 info@westermo.com • www.westermo.com

#### Taiwan

Westermo Data Communications F2, No. 188, Pao-Chiao Rd. Shing-Tien City, Taipei 23145 Tel: +886 2 8911 1710

sales.cn@westermo.com • www.cn.westermo.com

Westermo Data Communications

#### China

2F Building B
No.1618 Yishan Road
Shanghai 201103
Tel: +86 21 6145 0400 • Fax: +86 21 6145 0499
sales.cn@westermo.com • www.cn.westermo.com